# 关于"论文他引次数"、"检索号"及"ESI

## 高被引论文"的查询方法

(3 月 2 日更新)

## (一)国内发表论文他引次数查询方法

为方便各单位查询国内发表论文的他引次数,学位中心委托 CNKI 开发 了"学科评估论文查询系统"(网址:http://xkpg.cnki.net)。该系统为 用户提供了两种操作方式:

一、匿名使用(快速查询)

若用户仅需查询指定论文的他引次数,可使用此方式。操作步骤如下: 1. 点击"匿名登录"按钮, 进入论文查询系统主界面。

2. 输入论文题目、作者、单位等论文检索条件,选进中"学位中心指定 刊源",然后点击"检索文献"按钮,系统会列出满足检索条件的论文清单, 并注明每篇论文的他引次数、期刊影响因子等。

二、注册使用(辅助挑选)

可点击"注册"按钮并填写相关信息完成注册,再输入用户名、密码 登录系统使用。注册后,系统会辅助你挑选"代表性论文"。操作步骤如下:

1. 按照"匿名用户"的操作步骤查询论文的他引次数等。

2.勾选他引次数较高的论文,点击"加入代表作"按钮;并在随后出 现的页面中指定相应的一级学科,点击"确定"。可重复步骤 1-2, 多次添 加"代表性论文"。

3. 可点击"修改代表作列表"查看、删除(点击"×")所选的"代表 性论文"。

4. 操作完成后, 点击"导出报表"按钮, 将挑选的论文导出为 Excel 表格。此 EXCEL 表可直接导入"学科信息采集系统"。

注:建筑学、城乡规划学、风景园林学请进入"CNKI 总库"(网址: http://www.cnki.net), 点击"中国学术期刊网络出版总库"进行查询。

- 1 -

## (二)论文在 WOS 中他引次数的查询方法

国外发表论文他引次数请在 Web of Science(简称:WOS)中查询。大 多数高校图书馆有此数据库,具体登录入口请与你校图书馆联系。无此数 据库的可到其他高校查询。

一、SCI、SSCI、AHCI 论文引用次数查询方法

1. 选择"所有数据库",输入检索条件,点击"检索"按钮。

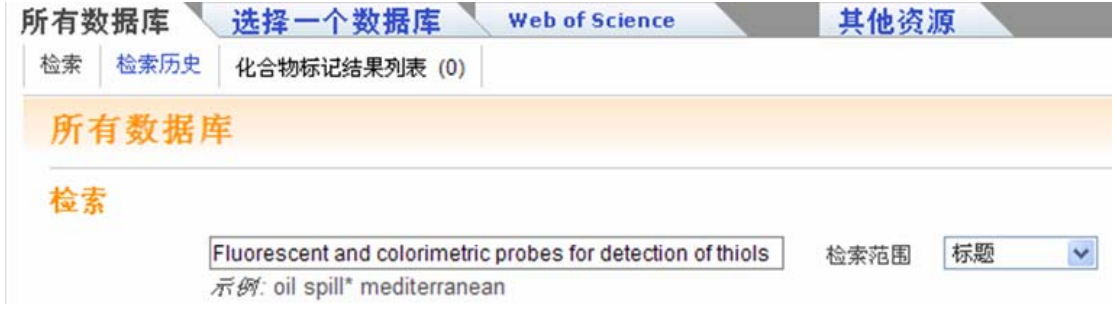

### 2.在系统列出的检索结果中,会显示论文"被引频次"。

□ 1. 标题: Fluorescent and colorimetric probes for detection of thiols 作者: Chen Xiaogiang: Zhou Ying: Peng Xiaojun: 等. 来源出版物: CHEMICAL SOCIETY REVIEWS 卷: 39 期: 6 页: 2120-2135 DOI: 10.1039/b925092a 出版年: 2010 被引频次: 85 (来自所有数据库) (+全文) [日本若植要]

## 3. 点击"被引频次"数字(如上图中的"85"),系统会显示引用此论

## 文的论文清单。

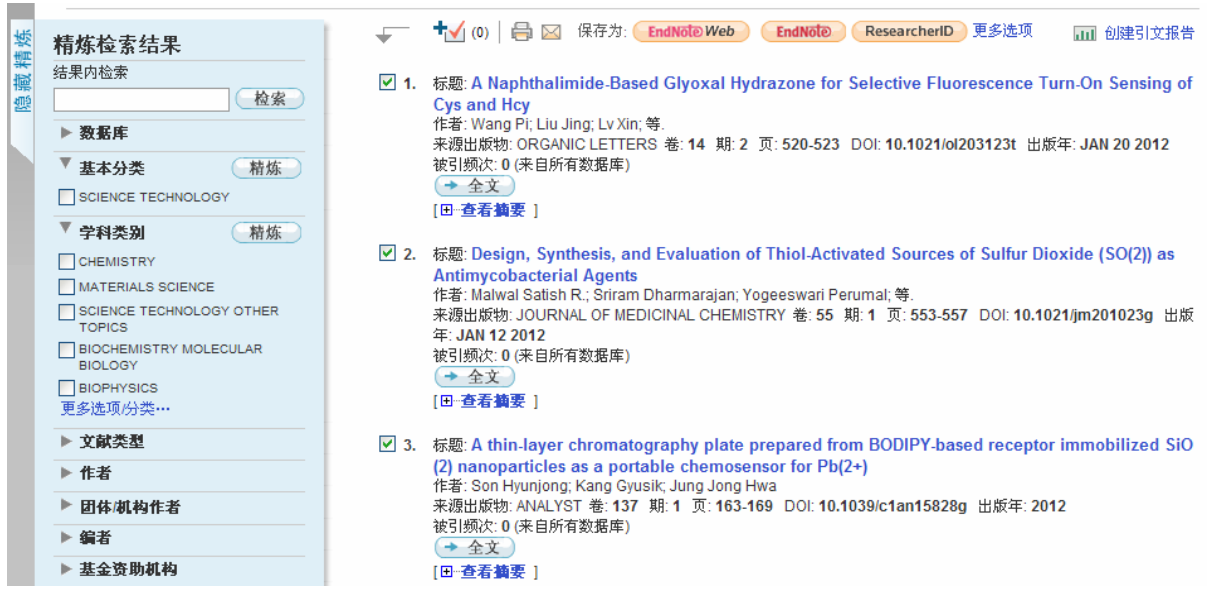

注:以上查询到的引用次数,请人工减去自引(引用论文的第一作者 与被引论文的第一作者为同一人),即得到论文他引次数。

#### 二、引用次数通用查询方法

对于非 SCI、SSCI、AHCI 收录的论文(如 EI、Medline 收录),可以使 用以下方法查询其在 WOS 中的他引次数。对于 SCI、SSCI、AHCI 收录的 论文,用以下方法查询的结果可能更准确(但操作相对繁琐)。

下面以第一作者 "Liao Xiao Fei" 2006 年 4 月在 IEEE International Conference on Computer Communications (INFOCOM 2006)国际会议上发 表的"AnySee: Peer-to-peer live streaming"论文为例, 说明在 WOS 中查询 他引次数的操作步骤。

1. 选择"Web of Science", 点击"被引参考文献检索", 勾选全部"引 文数据库",并在"被引作者"栏内输入第一作者姓名,在"被引年份"栏 输入论文"出版年度",点击"检索"按钮。输入"作者姓名"时,建议使 用第一作者进行查询,"姓"使用全称,"名"使用"缩写+通配符(\*号)", 姓与名之间用空格分割,如"Liao X\*"。

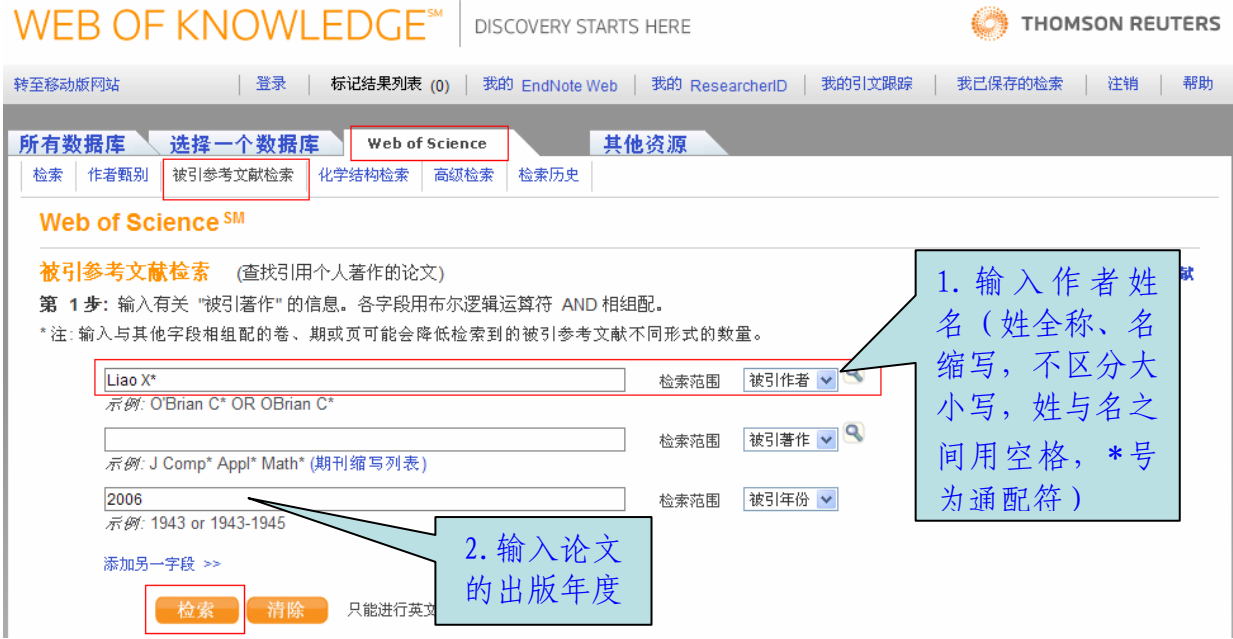

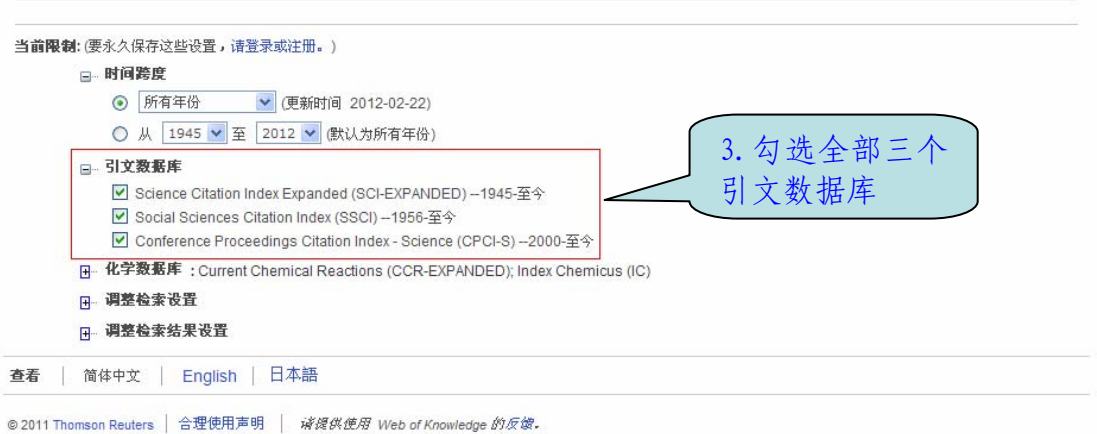

2.由于不同论文引用同一篇论文(如:"AnySee: Peer-to-peer live streaming, LIAO Xiao Fei, INFOCOM 2006")时的写法不尽相同, 如作者 姓名有"LIAO X"、"LIAO XF"等写法,会议名称有"INFOCOM"、"P INFOCOM"等写法。故系统会列出 WOS 中论文的参考文献中包含"作者 为 'Liao X\*'、出版年度为 '2006'"的所有情况。

请根据"作者姓名"、"期刊/会议名称"、"出版年度"、"卷期页码"等 所列信息逐项检查,并勾选真正引用本论文的条目,点击"完成检索"。

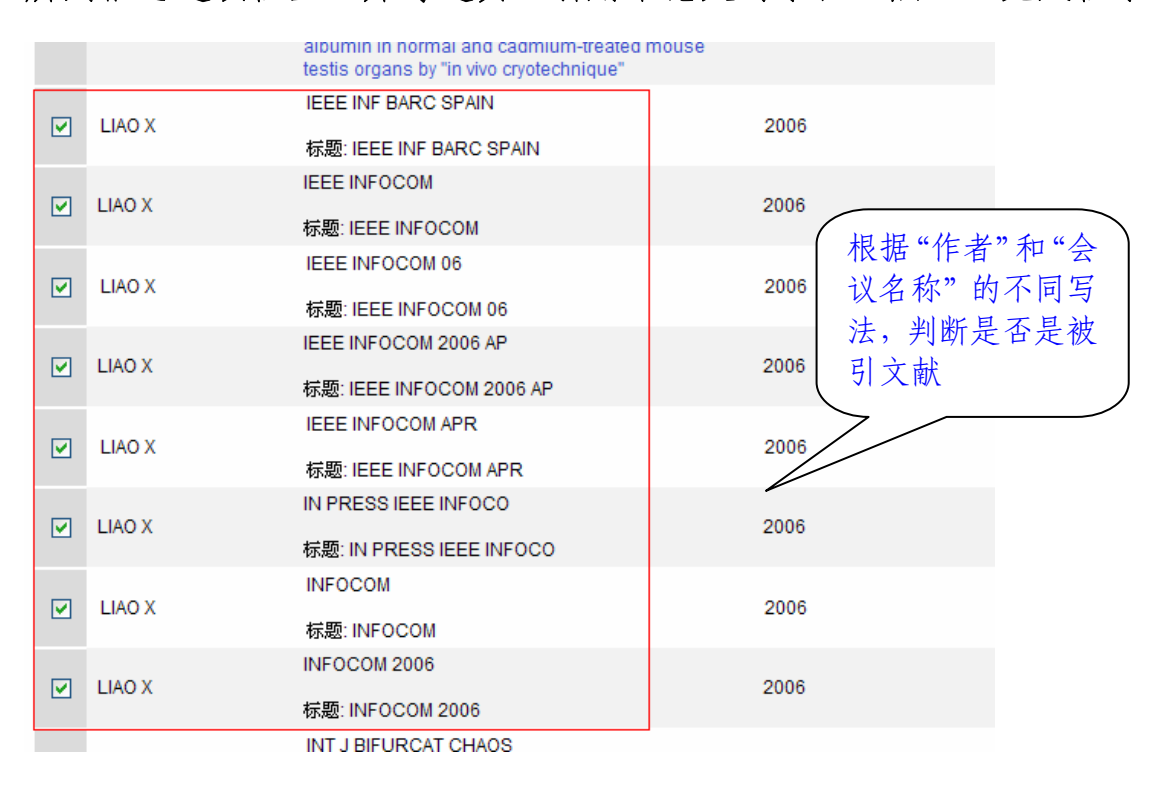

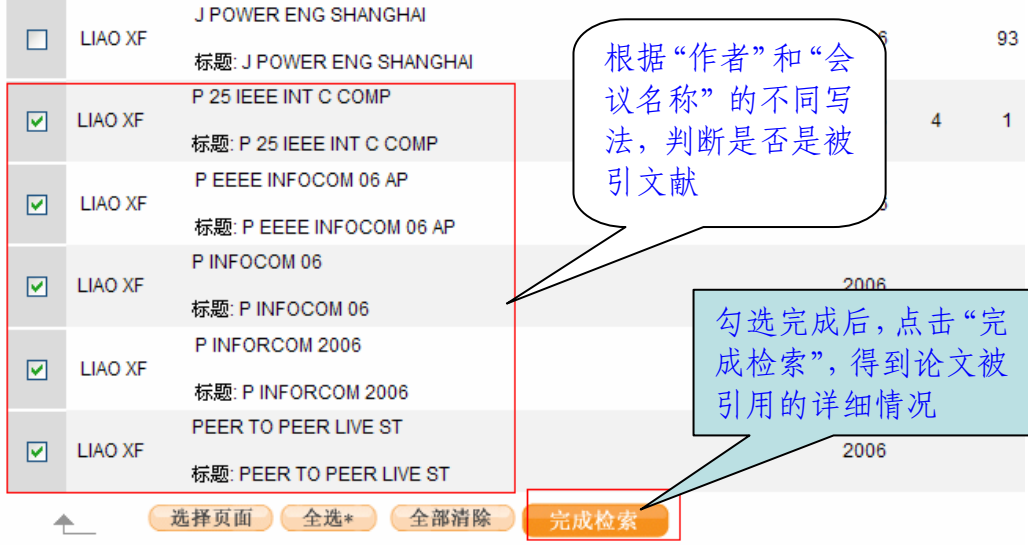

3.系统会根据刚才的选择,列出该论文的"施引论文"列表。列表中 的"检索结果"即为论文的引用次数。

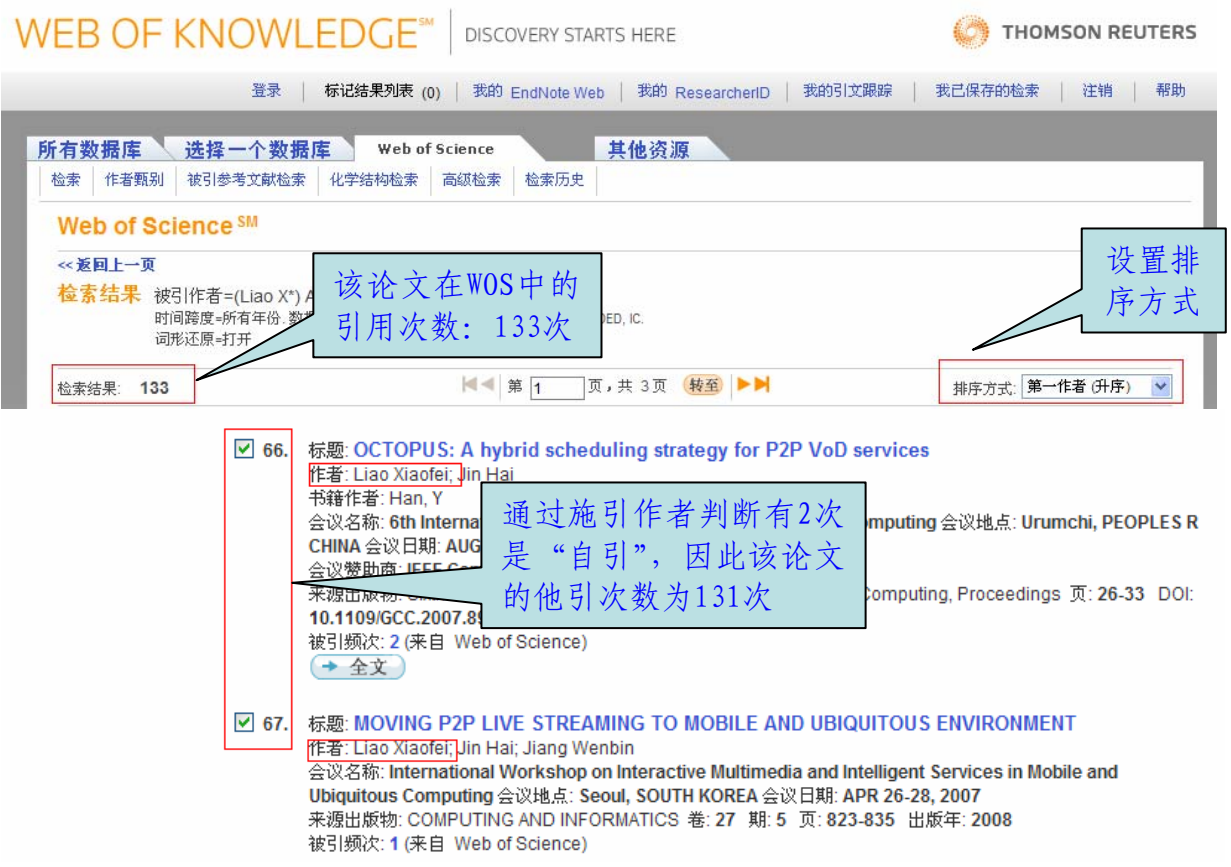

注: 1. 为保证准确性,尽可能使用论文的"第一作者"进行检索。

2.以上查询到的引用次数,请人工减去自引(引用论文的第一作者与 被引论文的第一作者为同一人),即得到论文他引次数。

## (三)SCI/EI 检索号查询方法

一、SCI 检索号查询方法

1.进入 Web of Knowledge 平台的"Web of Science"数据库,通过各 类检索条件查询到相应的论文。

2.点击论文标题进入详细页面,列出了论文"标题、作者、主题、出 版物名称、地址、会议、文献类型、语种、入藏号"等。"IDS 号"即为检 索号。

#### 二、EI 检索号查询方法

1.进入Engineering Village(http:// [www.engineeringvillage.com](http://www.engineeringvillage.com/)) 检索平台,通过各类检索条件查询到相应的论文。

2.点击论文下方的"Detailed"链接进入详细页面,其中"Accession number"即为检索号。

注:本次评估表格中未要求各学科填写论文检索号。

## (四)ESI 高被引论文查询方法

" ESI 高 被 引 论 文 " 可 在 Web of Knowledge 平 台 ( 网 址 : [http://apps.webofknowledge.com](http://isiknowledge.com/))中查询。大多数高校图书馆购买了此 数据库,具体请与你校图书馆联系。操作步骤为:

1.在"其他资源"页面中选择"Essential Science Indicators",并 在随后的页面中点击"Highly Cited Papers (last 10 years)"。

#### **ISI Web of Knowledge<sup>5™</sup>**

**Essential Science Indicators™** 

Essential Science Indicators SM has been updated as of Janaury 1, 2012 to cover a 10-year + 10-month period, January 1, 2001-Oct

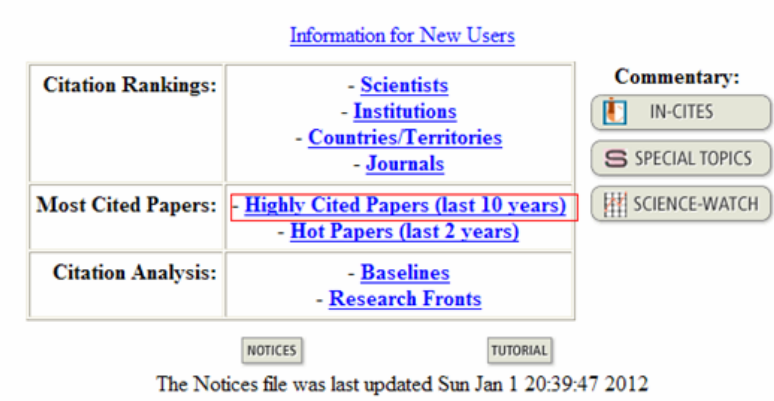

2.输入"论文题目"、"姓名"、"单位"等检索条件(\*表示通配符), 点击"查询"。

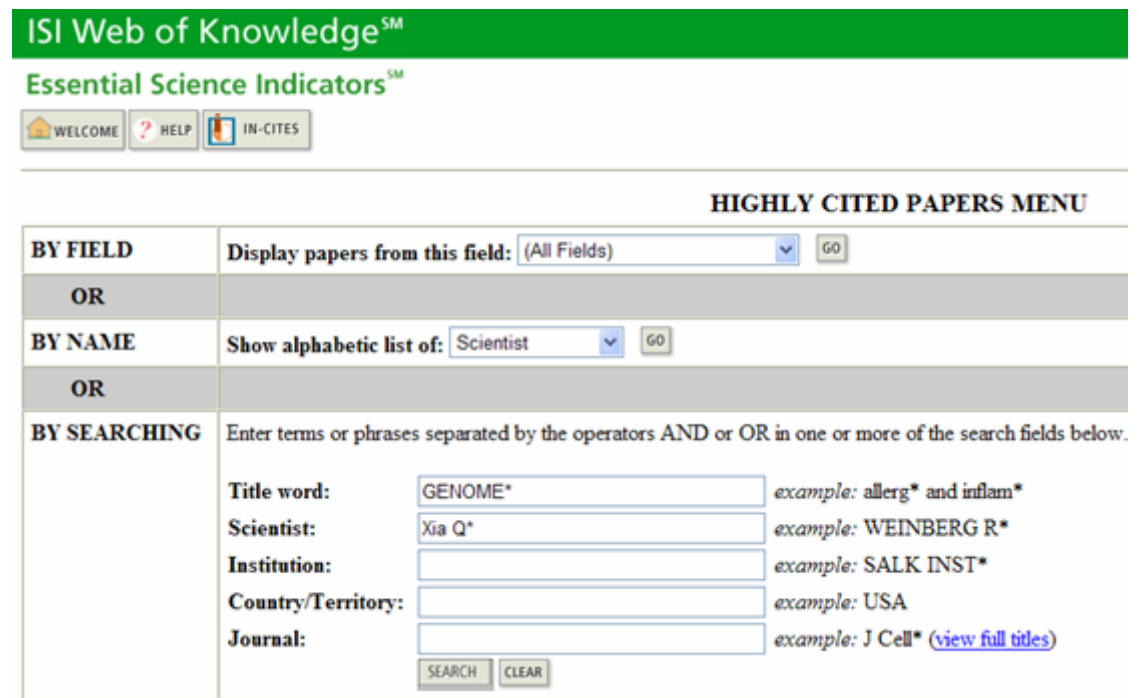

## 被查询到的论文即为"ESI 高被引论文"。

#### **ISI Web of Knowledge<sup>5M</sup>**

**Essential Science Indicators**<sup>84</sup>

WELCOME 2 HELP 4 MENU TO 1N-CITES

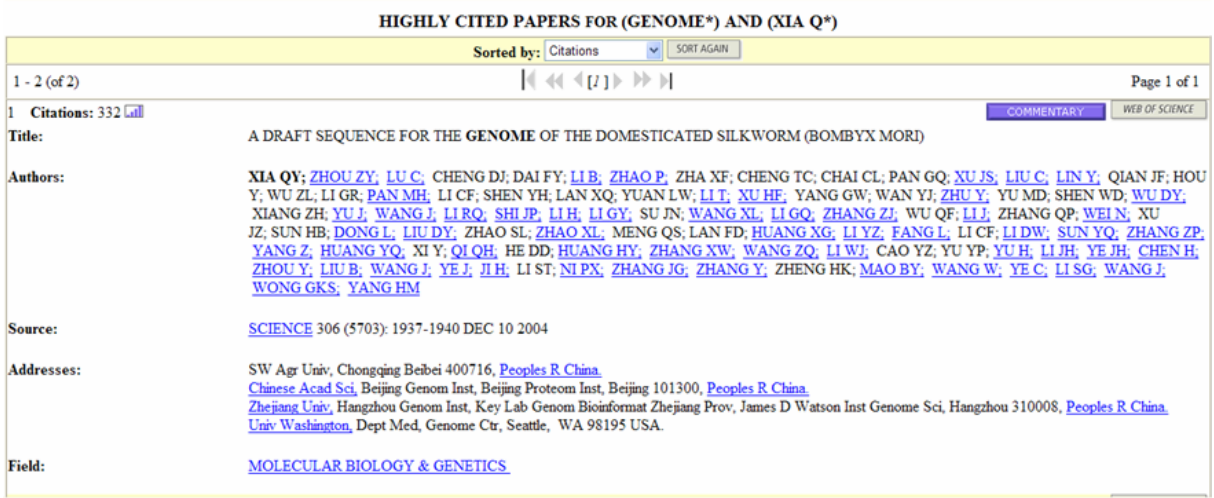

"ESI 高被引论文"每两个月更新一次,最近几次更新分别为 2011 年 11 月、 2012 年 1 月、2012 年 3 月,使用此三次公布的数据均可。